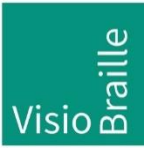

products for the visually impaired - Development - Production - Sales

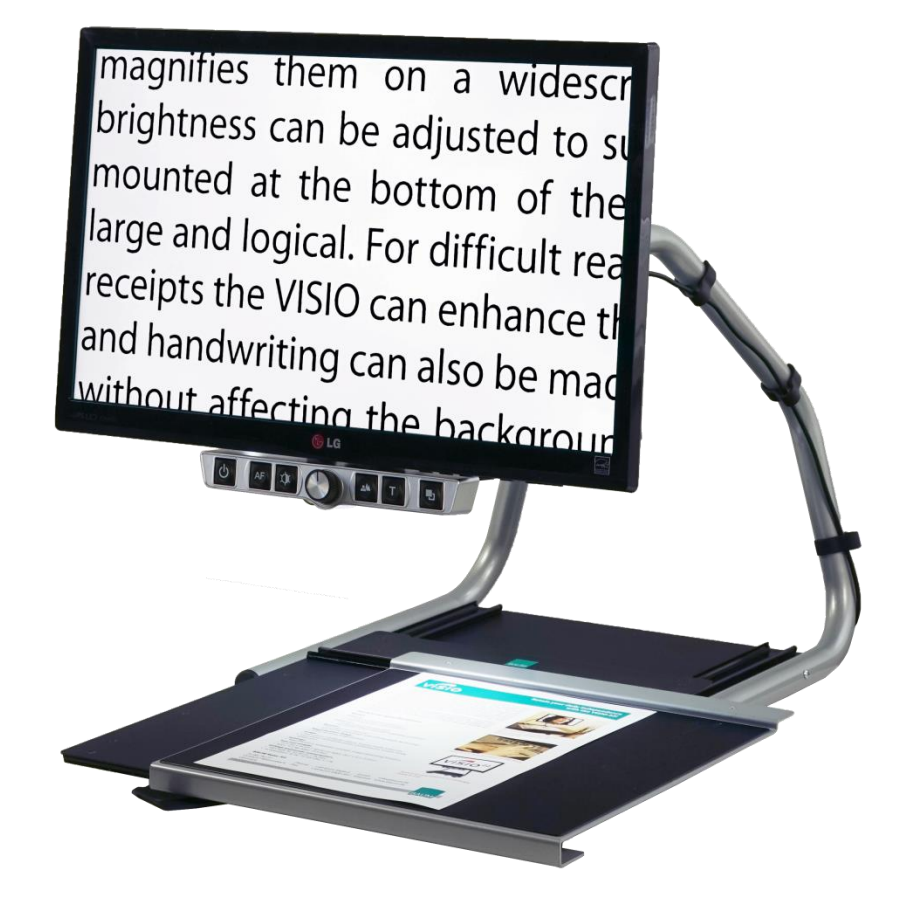

# VISIO 22+

# Guide de l'utilisateur

For Hardware >Revision 4.x User guide version: 3.1 Français 07/2020

Copyright 2020 VisioBraille GmbH, Ossmaritzer-Strasse 4c, D - 07745 Jena, Allemagne. Tous droits réservés. Toute reproduction, distribution, ou tout stockage dans une base de données ou une base documentaire, de tout ou partie de ce document, sous toutes les formes et quel que soit le moyen utilisé, est strictement interdite sans l'autorisation écrite préalable de VisioBraille GmbH.

Tous les efforts ont été faits pour garantir que les informations contenues dans ce manuel sont exactes au moment de sa rédaction. Cependant, VisioBraille GmbH ou ses représentants ne pourront être tenus pour responsables d'éventuelles erreurs ou omissions. De même, ils ne pourront être tenus pour responsables de dommages résultant de l'interprétation des informations du présent document.

# **À propos de VISIO**

Ergonomique, simple d'utilisation, et pourtant efficace - VISIO répond à ces critères.

Non seulement il se classe parmi les appareils les plus petits et les plus légers, bénéficie d'un design de haute qualité, mais en plus, VISIO vous offre toutes les fonctionnalités d'un excellent agrandisseur de documents.

Visio dispose de l'affichage en couleurs réelles ou artificielles, ainsi que de l'autofocus. L'inversion des couleurs de fond et de caractères est possible, et de plus le focus peut être bloqué, permettant l'écriture manuscrite, ou le remplissage de formulaires. Grâce à l'optimiseur d'image, VISIO délivre toujours une image de qualité supérieure.

# **À propos de ce manuel**

Ce manuel s'adresse à l'utilisateur final. VISIO a été monté et testé par votre distributeur, et vous est expédié « prêt à l'emploi ». Ce manuel contient toutes les informations nécessaires à l'utilisation du VISIO.

# **Table des matières**

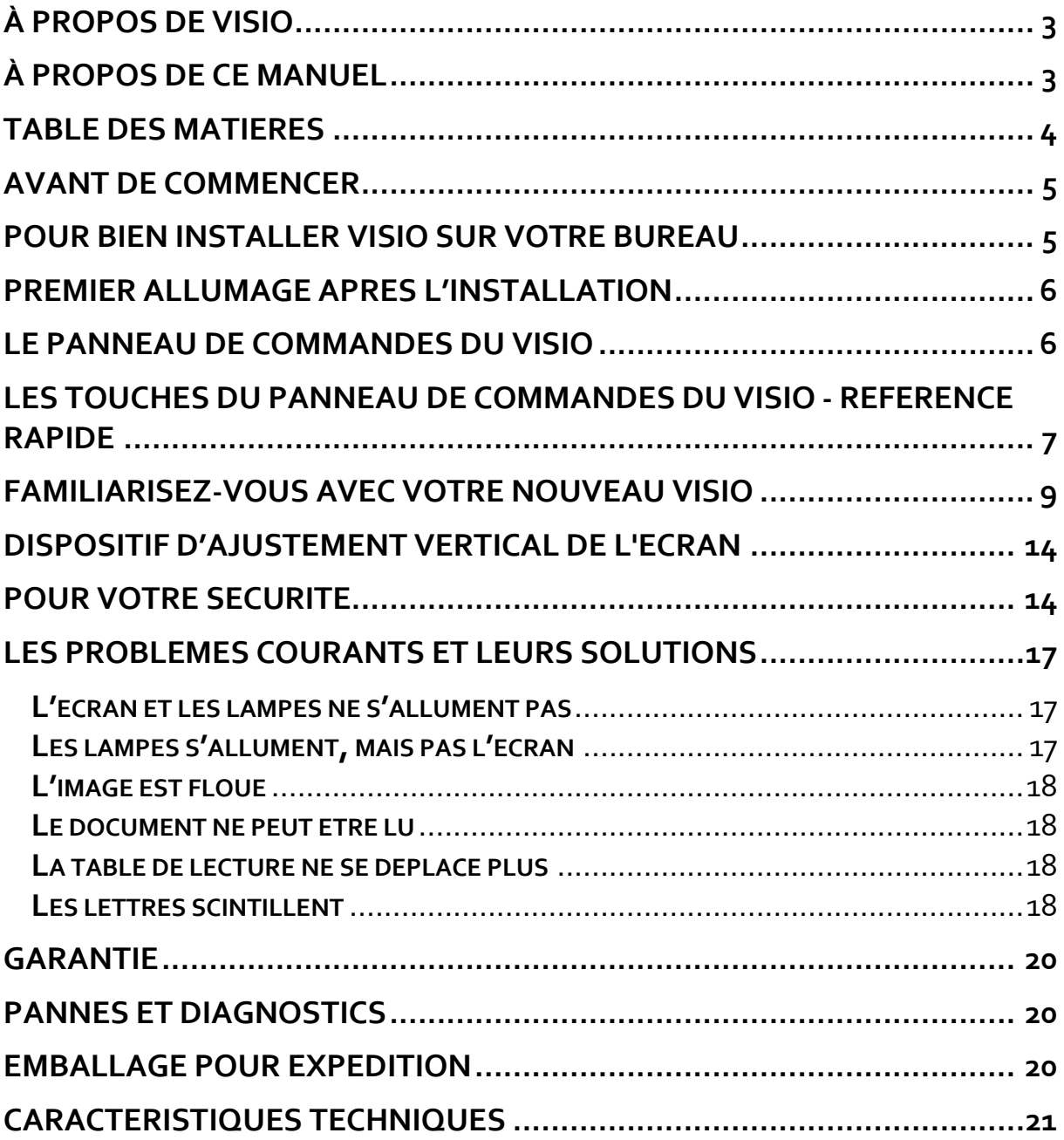

# **Avant de commencer**

Lisez les instructions de sécurité à la fin de ce manuel, et vérifiez le contenu de l'emballage.

Contenu de la boîte :

- 1 télé-agrandisseur CCTV VISIO
- 1 Câble d'alimentation secteur
- 1 Guide de l'utilisateur

# **Pour bien installer VISIO sur votre bureau**

Posez VISIO sur votre bureau et reculez-le de telle sorte que, lorsque la table de lecture est tirée au maximum vers vous, le bord le plus proche de vous ne dépasse pas du bureau. De même, lorsque la table de lecture est amenée à fond vers la gauche ou la droite, elle ne doit pas dépasser du bureau. Ainsi VISIO sera utilisé en toute sécurité.

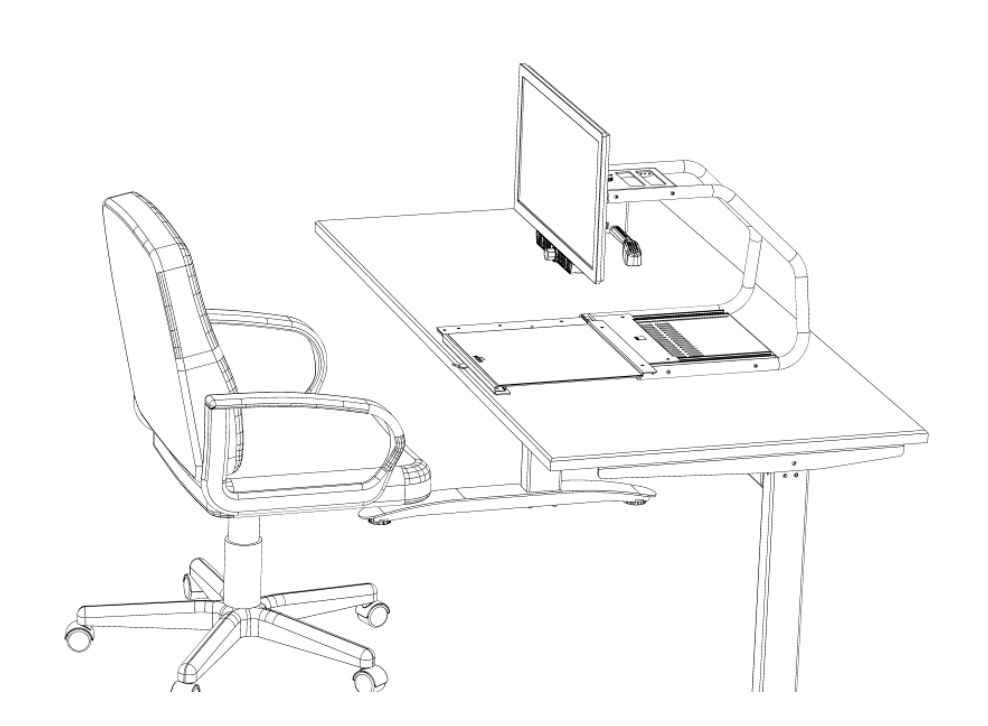

# **Premier allumage après l'installation**

Ce chapitre peut être passé, car l'appareil a normalement déjà été allumé par votre distributeur lors du montage et des tests. Vous ne devriez donc pas avoir à le refaire.

Branchez l'alimentation au secteur. Vérifiez que la prise ronde de l'alimentation est bien connectée à l'arrière du VISIO.

Appuyez sur le bouton Power situé sur le panneau de commandes, pendant environ une seconde, ou jusqu'à ce que les lampes s'éclairent, l'écran doit s'allumer automatiquement. (Vérifiez le voyant bleu en bas à droite de l'écran TFT. Le bouton d'allumage de l'écran se situe à gauche de ce voyant.)

Appuyez sur le bouton Picture.

Si une bande noire apparaît sur l'un des côtés de l'image affichée, appuyez sur le bouton Auto, situé à gauche du bouton d'allumage de l'écran.

Cette procédure n'est à exécuter qu'une fois, après le montage de l'appareil. Par la suite, vous n'aurez qu'à appuyer sur le bouton Power situé sur le panneau de commandes du VISIO+.

# **Le panneau de commandes du VISIO**

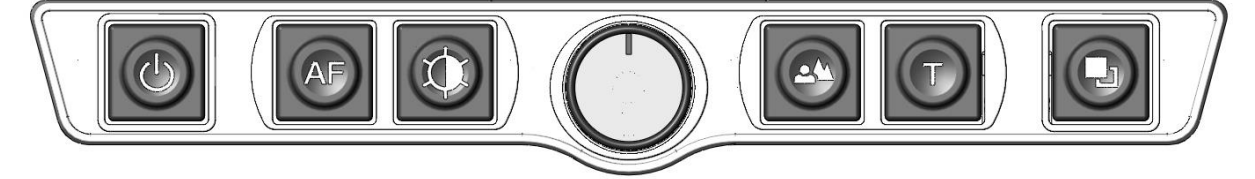

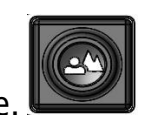

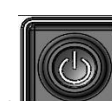

# **Les touches du panneau de commandes du VISIO - Référence rapide**

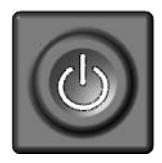

#### **Power**

Un appui court allume l'appareil (les lampes s'allument). Un appui long éteint l'appareil.

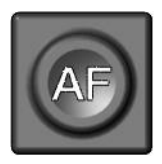

#### **Auto Focus**

Active/désactive l'autofocus. Avec l'autofocus activé, l'image est nette. On désactive l'autofocus pour écrire.

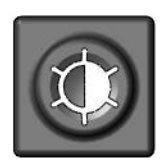

#### **Image optimizer**

Permet de choisir entre 5 jeux de paramètres pour optimiser la visualisation d'images complexes, avec un faible contraste ou une impression de mauvaise qualité.

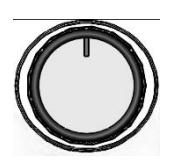

#### **Zoom**

Tournez le bouton vers la gauche pour diminuer le grossissement, vers la droite pour l'augmenter.

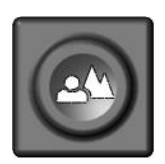

#### **Picture**

Utilisez cette option pour visualiser les photos ou les documents en couleurs réelles. Utile également pour des documents mal imprimés.

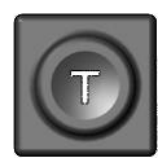

#### **Text - Reverse**

Utilisez cette fonction pour la lecture de textes. Le contraste est renforcé de telle sorte que la lecture des caractères est facilitée. Appuyez à nouveau sur la touche pour inverser les couleurs du fond et des caractères.

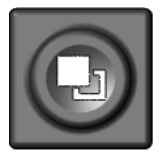

#### **False Colours**

En mode texte : Permet de choisir entre 7 palettes de couleurs. (Utilisez le bouton Text pour inverser les couleurs du fond et des caractères.)

En mode image : Ajustement de la balance des blancs, depuis un renforcement du rouge, en passant par le neutre, puis le renforcement du bleu.

# **Familiarisez-vous avec votre nouveau VISIO**

Votre VISIO est maintenant installé et branché au secteur.

L'écran est inclinable, pour vous permettre un plus grand confort de lecture. Ne l'inclinez pas trop, et n'essayez pas de dépasser la position maximale.

Allumez maintenant le VISIO, pour une première utilisation.

**Le panneau de commandes** se situe juste sous l'écran. **Le bouton d'allumage** est celui situé le plus à gauche. Un appui court sur ce bouton allume le VISIO. Le message « Invalid Video mode » peut apparaître quelques instants à l'écran, puis VISIO affiche une image agrandie.

Pour éteindre le VISIO, appuyez sur le bouton Power pendant plus d'une demiseconde. Ainsi, si vous appuyez accidentellement sur le bouton Power, cela n'aura aucun effet. Éteignez et rallumez le VISIO plusieurs fois pour vous y habituer, et laissez-le allumé avant d'aller plus loin.

Placez un document sur **la table de lecture XY**, choisissez de préférence un document coloré, contenant des images et du texte, un magazine ou une brochure par exemple.

Vous pouvez aligner le document horizontalement en le calant contre le bord argenté à l'arrière de la table. Vous pourrez ainsi déplacer plus facilement le document à droite et à gauche.

La table XY dispose d'un frein, qui permet de la bloquer. Vous trouverez **le levier de blocage** sur le bord avant. Lorsqu'il est complètement à gauche, la table bouge librement dans toutes les directions. Au milieu, la table ne bouge que de droite à gauche, le déplacement vertical est bloqué. À droite, la table est fixe.

Alignez le document à l'arrière, et placez le levier du frein complètement à gauche.

Essayons à présent les touches du panneau de commandes. Comme nous l'avons déjà vu, le bouton d'allumage est celui situé le plus à gauche.

Au milieu du panneau de commandes, vous trouvez **le bouton du zoom**, bouton rond qui sert à régler le grossissement. En tournant ce bouton dans le sens des aiguilles d'une montre, le grossissement augmente, il diminue lorsqu'on tourne le bouton dans le sens inverse des aiguilles d'une montre. Tournez le bouton à fond dans le sens contraire des aiguilles d'une montre pour avoir le grossissement minimal.

Le grossissement minimal ne convient pas pour la lecture, mais permet d'avoir une meilleure vue générale de la structure du document. Il est alors plus facile de repérer l'endroit précis que l'on souhaite examiner en l'agrandissant.

Appuyez maintenant sur le **bouton Picture**, situé à droite du réglage du zoom. En appuyant sur ce bouton, vous passerez alternativement de l'option « couleurs réelles » à « Mode image ». Ce mode est idéal pour l'affichage des images, et est aussi efficace pour la lecture de textes mal imprimés. Il affiche toutes les couleurs et les nuances.

Déplacez la table de lecture jusqu'à ce qu'une image du document soit visible. Si l'image est trop petite, augmentez le grossissement en tournant le bouton Zoom. Si vous êtes perdu et n'arrivez plus à vous repérer sur la page, diminuez le zoom, repositionnez la table correctement, et augmentez à nouveau le zoom.

VISIO garde en mémoire le dernier mode utilisé, même après l'extinction de l'appareil.

Vous en savez suffisamment sur le VISIO à présent, nous allons passer à la lecture d'un texte.

Déplacez la table de lecture afin d'afficher du texte à l'écran. Appuyez sur **le bouton Text**. Il est situé à droite du bouton Picture, c'est donc le second bouton à droite du bouton Zoom. L'image est alors affichée avec un contraste élevé, en deux couleurs uniquement. En appuyant une fois sur le bouton Text, les couleurs du fond et des caractères sont inversées. Appuyez plusieurs fois encore sur la touche pour bien visualiser les différences, et appuyez aussi sur la touche Picture pour passer du mode texte au mode image. En mode texte, les lettres sont plus contrastées, donc plus lisibles, alors qu'en mode image, les couleurs et les niveaux de gris sont fidèlement reproduits.

Les couleurs du mode texte ne vous conviennent pas ? Ce n'est pas un problème ! Modifions-les ! Vous avez le choix entre 7 jeux de couleurs, et, avec la possibilité d'inverser couleurs de fond et de caractères, cela

vous offre 14 combinaisons possibles. Testez-les, en appuyant sur **le bouton False Colours**, c'est le bouton le plus à droite sur le panneau de commandes. À chaque appui, les couleurs changent ; une fois les 7 options parcourues, on revient à la première ; pour inverser couleurs de fond et de caractères, appuyez sur la touche Text.

Les couleurs artificielles disponibles sont noir-blanc, noir-jaune, noir-cyan, noir-vert, noir-magenta, bleu-blanc et bleu-jaune.

Choisissez la palette de couleurs qui vous convient le mieux par des appuis successifs sur le bouton False Colours, puis inversez couleur de fond et couleur des caractères en appuyant sur la touche Text. Faites plusieurs essais pour trouver la combinaison la mieux adaptée à votre vue.

En mode Image, le bouton False Colours a une autre fonction : il permet d'ajuster la balance des blancs. Appuyez successivement pour passer d'une dominante rouge mieux appropriée aux photos, à la couleur neutre, puis à la dominante bleue plus appropriée à la visualisation de textes colorés.

**NB :** Les paramètres de couleurs que vous avez choisis sont mémorisés. Ainsi, lorsque vous passez du mode texte au mode image, puis revenez au mode texte, vous retrouvez vos couleurs préférées. Le dernier jeu de couleurs utilisé sera ainsi mémorisé, même si VISIO est éteint.

Maintenant que vous avez pu expérimenter les différents jeux de couleurs en mode texte, essayons de lire un document plus difficile, avec un contraste faible ou une mauvaise qualité d'impression. Dans la plupart des cas, l'optimiseur d'image de VISIO affiche un agrandissement de bonne qualité du document. C'est sans problème pour des documents imprimés en caractères noirs sur du papier clair. Cependant, on rencontre des documents plus difficiles à lire, lorsque les caractères sont imprimés en couleur sur un fond de couleur, ou des photocopies de mauvaise qualité, ou sur du papier jauni. Dans ces cas précis, il faut utiliser **la touche Image Optimizer** (optimiseur d'image). C'est la troisième en partant de la gauche, juste à gauche du bouton de zoom. Elle permet de choisir entre 5 niveaux d'optimisation. Si le résultat affiché à l'écran n'est pas satisfaisant, appuyez plusieurs fois sur la touche, afin d'obtenir un meilleur résultat.

Ce réglage est opérationnel aussi bien en mode texte qu'en mode image.

**NB :** Si vous estimez que le meilleur réglage est le précédent, vous devez appuyer quatre fois pour le retrouver directement. Le paramètre d'optimisation sera mémorisé, même quand VISIO est éteint.

Il ne nous reste plus qu'un bouton à découvrir, **l'Autofocus**. Cela semble compliqué, mais c'est en fait simple à utiliser.

Lorsque vous allumez VISIO, il est automatiquement en mode autofocus. Ainsi, que le document soit épais (un livre par exemple), ou ondulé (du côté de la couverture), VISIO se focalise sur la partie à agrandir, et l'image affichée à l'écran est toujours nette. Ce réglage convient dans la plupart des cas.

Mais, pour remplir un papier administratif, une grille de mots croisés, vous vernir les ongles ou regarder un objet en trois dimensions, il devient alors intéressant de fixer le zoom.

Commençons par localiser le bouton. La touche Autofocus est la seconde en partant de la gauche. Pressez-la pour activer ou désactiver l'autofocus. Sur l'écran, les mentions « AF On » et « AF Off » respectivement sont affichées pendant quelques secondes.

Expérimentons cette fonction. si vous l'avez modifiée, appuyez sur la touche pour afficher la mention « AF On » pour que l'autofocus soit activé. Le document actuellement posé sur la table de lecture apparaît sur l'écran, agrandi et net. Posez votre main sur le document. VISIO va agrandir l'image de votre main, et vous verrez votre peau très nettement, alors que les caractères imprimés apparaîtront flous. Ce phénomène se produira de la même manière si vous remplissez un formulaire. Plutôt que d'afficher les caractères, le focus se fixera sur le dos de votre main tenant le stylo, et lorsque vous retirerez la main, les caractères seront à nouveau affichés nettement.

Essayons donc en fixant le focus. Placez un formulaire sur la table de lecture. Si VISIO n'affiche pas les caractères de façon nette, appuyez sur la touche Autofocus pour activer l'autofocus, « AF On » apparaît sur l'écran. Lorsque l'image des caractères est bien nette, appuyez à nouveau sur la touche, pour désactiver l'autofocus, « AF Off » s'affiche. Dès lors, si vous prenez un stylo pour remplir le formulaire, les caractères restent affichés correctement, le focus reste fixé sur eux et non plus sur votre main. Lorsque vous avez terminé, n'oubliez pas de réactiver l'autofocus en appuyant sur la touche Autofocus.

Vous savez maintenant tout des différentes options du VISIO, nous espérons que vous l'apprécierez !

# **Dispositif d'ajustement vertical de l'écran**

Le dispositif d'ajustement vertical de l'écran est un accessoire optionnel, il n'est donc pas livré systématiquement avec l'appareil. Il permet de régler la position de l'écran, sur 80mm, à 9 positions différentes. Pour modifier la position, maintenez l'écran, et tirez simultanément sur les deux boutons placés à droite et à gauche du support-écran, à l'arrière de l'écran. Glissez l'écran vers le haut ou vers le bas, et verrouillez-le en relâchant les boutons.

# **Pour votre sécurité**

**Note importante :** Le non-respect des consignes ci-après peut entraîner l'annulation de la garantie, risque de causer des dommages à l'appareil, voire de provoquer de graves blessures corporelles.

Vérifiez soigneusement le contenu de l'emballage avant d'utiliser l'appareil. Si vous constatez des anomalies sur certains éléments, ou si certains manquent, n'hésitez pas à contacter votre distributeur.

Conservez les emballages d'origine, ils vous permettront de renvoyer votre appareil, pour une réparation par exemple, dans de bonnes conditions. Un emballage inapproprié peut entraîner l'annulation de la garantie. Si nécessaire, un nouvel emballage peut vous être expédié.

Lisez attentivement le guide de l'utilisateur, et les consignes de sécurité, avant d'utiliser votre appareil.

Cet appareil ne doit être utilisé que dans le cadre domestique ou dans un bureau.

Ne le posez pas sur une surface instable, une chute pourrait causer de graves dégâts à l'appareil et risquerait de blesser sérieusement l'utilisateur. Référezvous aux instructions relatives à l'installation, tout particulièrement pour l'inclinaison de l'écran, et l'espace à prévoir pour ne pas risquer d'accrocher les bords de la table de lecture.

La table de lecture et l'écran comportent des parties mobiles. Prenez garde en ajustant l'écran, et lors des déplacements de la table de lecture, vous risquez de vous blesser si un vêtement, ou vos doigts, se coincent dans les

mécanismes. N'hésitez pas à demander conseil à votre distributeur, si vous éprouvez des difficultés dans le maniement de l'appareil.

Ne connectez l'alimentation que sur une prise de terre.

N'utilisez pas l'appareil si vous constatez qu'il est abîmé, ou que les câbles sont endommagés.

Si vous constatez que l'appareil fonctionne anormalement, ou soupçonnez une panne, contactez aussi vite que possible votre distributeur VisioBraille GmbH.

Si vous sentez de la fumée ou toute autre odeur suspecte venant de l'appareil, débranchez-le immédiatement.

Ne tentez pas de réparer votre appareil par vous-même. L'ouverture ou le démontage peuvent causer des dégâts ou des blessures.

Ne laissez pas du sable ou de la poussière entrer en contact avec l'appareil, ils risqueraient de provoquer des dommages sérieux, voire de rendre une réparation impossible.

Veillez à avoir les mains propres lorsque vous utilisez l'appareil.

N'utilisez pas l'appareil dans un endroit où des ondes radio puissantes, ou des radiations sont émises. Gardez une distance d'au moins 30cm avec les téléphones portables.

N'utilisez que les accessoires d'origine. L'utilisation d'autres accessoires peut entraîner des problèmes de fonctionnement ou de sécurité.

N'utilisez pas une alimentation qui ne serait pas conçue pour l'appareil. N'utilisez que l'alimentation d'origine !

N'utilisez pas l'alimentation pour d'autres appareils.

Évitez la présence de liquides à proximité de l'appareil.

N'entreposez pas, et n'utilisez pas l'appareil dans les endroits suivants, où il risquerait d'être endommagé :

Dans une voiture, vitres fermées en plein soleil. En plein soleil, ou trop près d'une source de chaleur, radiateur, etc. Dans un environnement soumis à de fortes vibrations, comme le dessus d'une machine à laver.

Dans un environnement soumis à de fortes ondes magnétiques, comme à proximité de hauts-parleurs.

Dans des endroits humides (salles de bain), dans l'eau ou près de l'eau.

Sous la pluie ou la neige.

Ne l'utilisez pas et ne le stockez pas à des températures inférieures à 0°C ou supérieures à 40°C.

Le taux d'humidité doit être compris entre 20 % et 80 %.

Évitez les changements brutaux de température.

Si vous déplacez l'appareil d'un endroit froid à un endroit chaud, l'humidité va se condenser. Attendez que l'appareil sèche et soit revenu à la température de la pièce avant de l'utiliser.

Débranchez l'appareil du secteur avant de le nettoyer.

Retirez la poussière et les saletés à l'aide d'un chiffon doux imprégné d'un détergent neutre, puis essuyez-le. N'appliquez pas d'eau directement sur l'appareil.

N'insérez pas d'objets dans les orifices de l'appareil.

N'utilisez pas l'appareil en temps d'orage, débranchez-le du secteur pendant les orages. L'utilisation d'une prise anti-foudre est recommandée, vous pourrez vous en procurer dans tous les magasins de bricolage. Notez cependant que ceci ne garantit pas une protection à 100 % contre les surtensions.

Ne branchez et ne débranchez pas l'appareil avec les mains mouillées.

Ne réchauffez pas l'appareil dans un four, au micro-ondes ou tout autre ustensile de cuisson.

Ne démontez pas l'appareil, et ne tentez pas de le réparer ou de le modifier par vous-même.

Si du liquide, ou des fragments métalliques se sont glissés dans l'appareil, éteignez-le immédiatement et débranchez-le du secteur.

Ne tirez pas sur le fil pour débrancher la prise.

Évitez les chocs sur l'appareil, ne le lancez pas, ne le faites pas tomber.

Seuls VisioBraille GmbH ou des techniciens agréés par VisioBraille GmbH sont habilités à effectuer les réparations.

### *Entretien et maintenance*

Évitez l'humidité et l'eau.

Utilisez un chiffon propre et sec pour nettoyer le boîtier de l'appareil, à l'exclusion de tout produit d'entretien ou détergent.

Protégez l'appareil des sources de chaleur intense, (soleil, appareils de chauffage, voiture surchauffée), etc.

S'il a été exposé à des températures très basses ou au gel, l'appareil ne pourra pas fonctionner et devra être ramené au préalable à la température de la pièce. En aucun cas, il ne faudra utiliser un appareil de cuisson (four traditionnel, micro-ondes), pour le réchauffer.

Évitez d'endommager les mécanismes et accessoires.

N'utilisez que l'alimentation fournie.

# **Les problèmes courants et leurs solutions**

C'est arrivé, votre VISIO ne fonctionne plus, et vous vous demandez s'il est réellement en panne. Bien souvent, il s'agit d'un dysfonctionnement mineur, facile à réparer. Vérifiez minutieusement les points suivants. Si malgré tout, l'appareil ne fonctionne pas, éteignez-le, débranchez la prise du secteur, et contactez notre service technique.

## **L'écran et les lampes ne s'allument pas**

Essayez d'allumer le VISIO à nouveau. Si malgré tout rien ne se passe, vérifiez si le câble d'alimentation est bien relié au VISIO et à la prise murale ; vérifiez aussi que la prise murale fonctionne, branchez un autre appareil sur cette prise pour vous en assurer.

Toutes les prises sont-elles correctement branchées ?

#### **Les lampes s'allument, mais pas l'écran**

Est-ce que le voyant situé en bas à droite de l'écran est allumé ? Est-il bleu ?

Appuyez sur la touche sensitive, en bas à droite de l'écran. Pour être sûr de la localiser, posez un doigt sur le bord de l'écran et déplacez-le vers la gauche. Le voyant doit s'allumer, en bleu.

Dans le cas contraire, vérifiez que le câble d'alimentation, à l'arrière de l'écran, est bien branché.

#### **L'image est floue**

Vérifiez que la feuille plastique qui protège la lentille de la caméra a bien été retirée.

Tournez le bouton du zoom dans le sens des aiguilles d'une montre.

Appuyez sur Autofocus, la mention « AF ON », doit apparaître ; dans le cas contraire, appuyez à nouveau sur la touche.

#### **Le document ne peut être lu**

Tournez le bouton Zoom vers la droite.

Essayez les différents réglages de l'optimiseur d'image.

#### **La table de lecture ne se déplace plus**

Déplacez le levier vers la gauche.

#### **Les lettres scintillent**

Augmentez le grossissement en tournant le bouton Zoom dans le sens des aiguilles d'une montre.

#### **Contactez notre service technique si vous éprouvez des difficultés ou si vous avez des questions à poser :**

VisioBraille GmbH, Ossmaritzer-Strasse 4c, D-07745 Jena, Germany

Phone: +49 (0) 3641 2816-400 Email Service: [service@visiobraille.de](mailto:service@visiobraille.de)

## **Conformité**

Reportez-vous à la fin du manuel pour consulter les déclarations de conformité.

Les équipements médico-électriques nécessitent des précautions spécifiques en matière de compatibilité électro-magnétique (Electro-Magnetic Compatibility EMC). Ils doivent être installés et utilisés conformément aux règles EMC.

**Attention : L'utilisation d'accessoires, câbles et alimentation autres que ceux fournis avec l'appareil ou en remplacement de ceux-ci par le constructeur, risque d'augmenter les interférences émises par l'appareil, et de diminuer sa résistance aux émissions extérieures.** 

# **Garantie**

VisioBraille GmbH garantit que l'appareil, à la date de livraison, est exempt de défauts matériels ou de montage. La garantie ne peut être transmise, et ne s'applique pas aux groupes, utilisateurs multiples ou organismes. Cet appareil a été conçu pour une utilisation par des particuliers, dans le cadre domestique ou dans un bureau. VisioBraille GmbH se réserve le droit de réparer ou de remplacer l'appareil par un appareil équivalent ou de qualité supérieure. VisioBraille GmbH ou ses distributeurs ne pourront en aucun cas être tenus pour responsables de dommages indirects. Les recours pour l'utilisateur se limitent au remplacement des pièces et des différents modules de l'appareil. Cette garantie ne s'applique que si les réparations sont effectuées dans le pays d'achat de l'appareil, sur présentation de l'original du bon de garantie. Pour une extension de garantie, pendant ou après la période de garantie légale, contactez votre distributeur. VisioBraille GmbH décline toute responsabilité si l'appareil est utilisé pour d'autres usages que ceux décrits dans ce manuel.

# **Pannes et diagnostics**

Si VISIO est en panne – que faire?

Avez-vous bien vérifié tous les branchements tels qu'ils sont décrits dans ce manuel ?

Avez-vous bien retiré le film de protection de l'objectif de la caméra ? Avez-vous vérifié que la prise de courant fonctionne ?

N'utilisez pas un appareil défectueux ! Débranchez-le du secteur, et contactez VisioBraille GmbH ou votre distributeur local.

Vous pouvez joindre VisioBraille GmbH par téléphone au (+49) 3641 2816-400 en Allemagne. Nous pourrons vous aider à vérifier l'état de votre VISIO, et s'il s'avère qu'il est en panne, vous envoyer éventuellement un emballage pour son retour en atelier. Montrez ce manuel à la personne qui vous aidera à emballer le VISIO.

# **Emballage pour expédition**

Pour envoyer le VISIO dans l'emballage prévu à cet effet, procédez comme suit :

Éteignez le VISIO. Débranchez la prise de courant. Amenez l'écran à la verticale, verrouillez le frein de la table de lecture. Retirez les blocs de mousse blancs ainsi que les couvercles de carton ondulé de la boîte.

Ajustez les blocs de mousse à droite et à gauche de l'écran.

Tenez le VISIO par la poignée située en haut de l'appareil et glissez-le dans son emballage, il ne peut être positionné que dans un sens, (voir schéma).

Posez par-dessus le couvercle de carton ondulé, et l'alimentation dans le petit compartiment.

Fermez l'emballage.

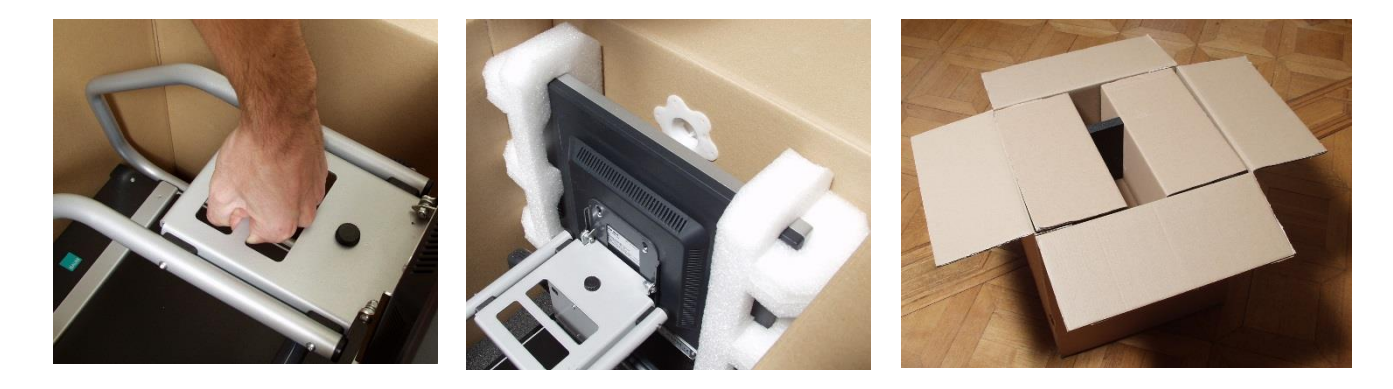

# **Caractéristiques techniques**

Couleurs réelles

7 jeux de couleurs artificielles en contraste élevé, avec possibilité d'inverser fond/caractères, ce qui fait un total de 14 combinaisons (noir-blanc, noir-jaune, noir-cyan, noir-vert, noir-magenta, bleu-blanc et bleu-jaune) Autofocus Blocage du focus pour permettre l'écriture manuscrite Ajustement automatique Grossissement : de 2,8 à 60 fois approximativement Poids : 11.5kg env. Dimensions :  $513$  mm x  $560$  mm x  $580$  mm Alimentation électrique 100-240VAC 50/60Hz 1.7A max. Power consumption: Operation / Standby: approx. 32 W / < 1 W Protection Class I

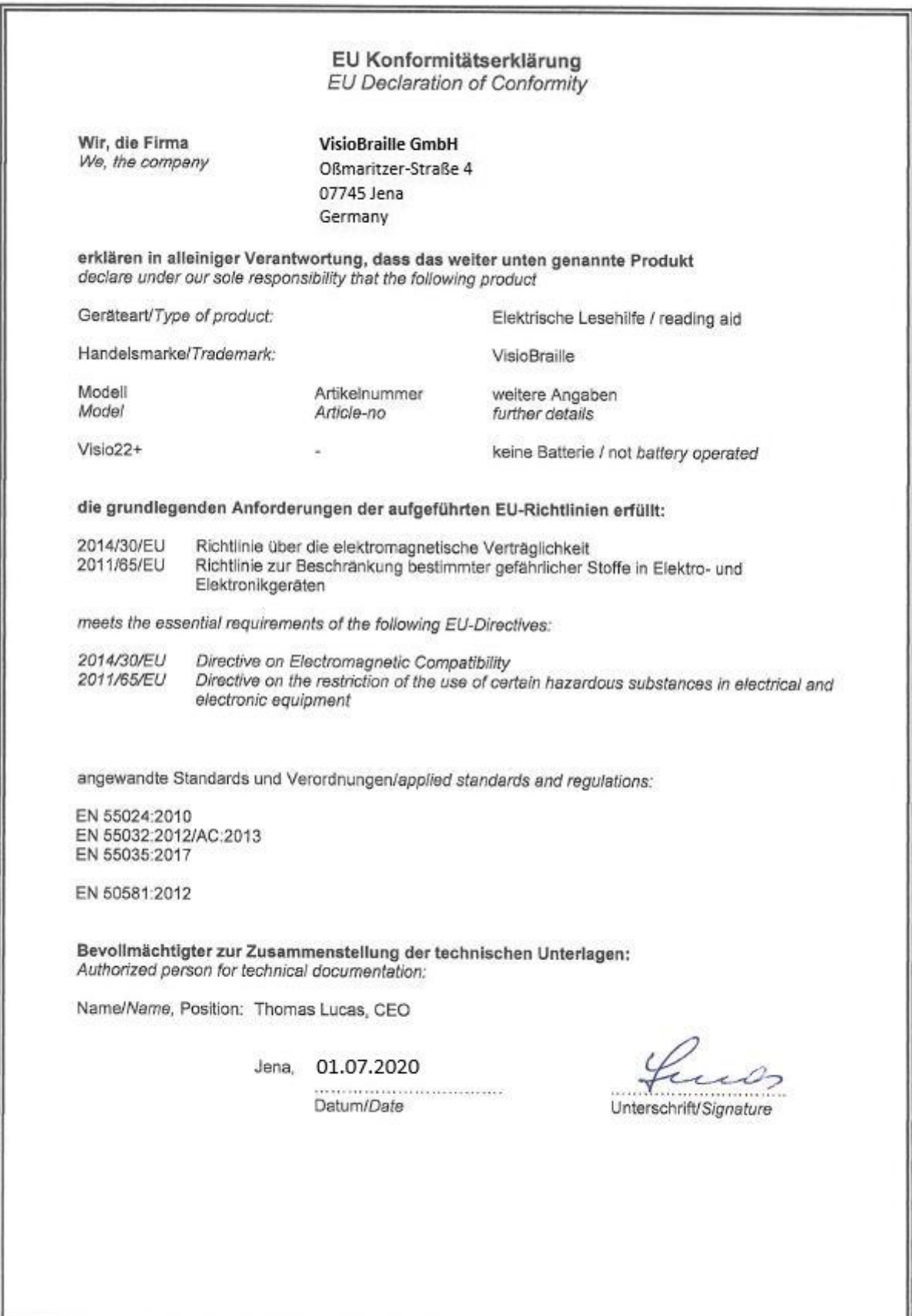

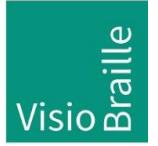

products for the visually impaired - Development - Production - Sales

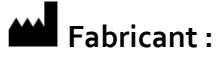

VisioBraille GmbH Ossmaritzer-Strasse 4c D - 07745 Jena Allemagne

#### **Ventes et Support :**

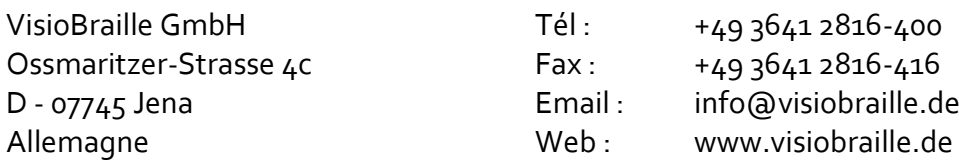

Veuillez noter que ce mode d'emploi peut contenir des erreurs, et peut-être actualisé ou modifié sans préavis.